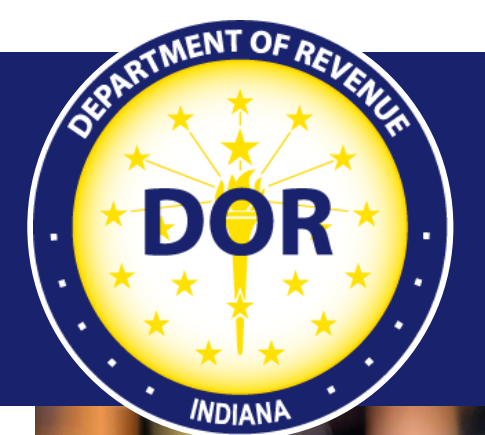

**INTIME User Guide for Alcohol, Cigarette, and Other Tobacco Products Tax Customers**

**Effective July 2022**

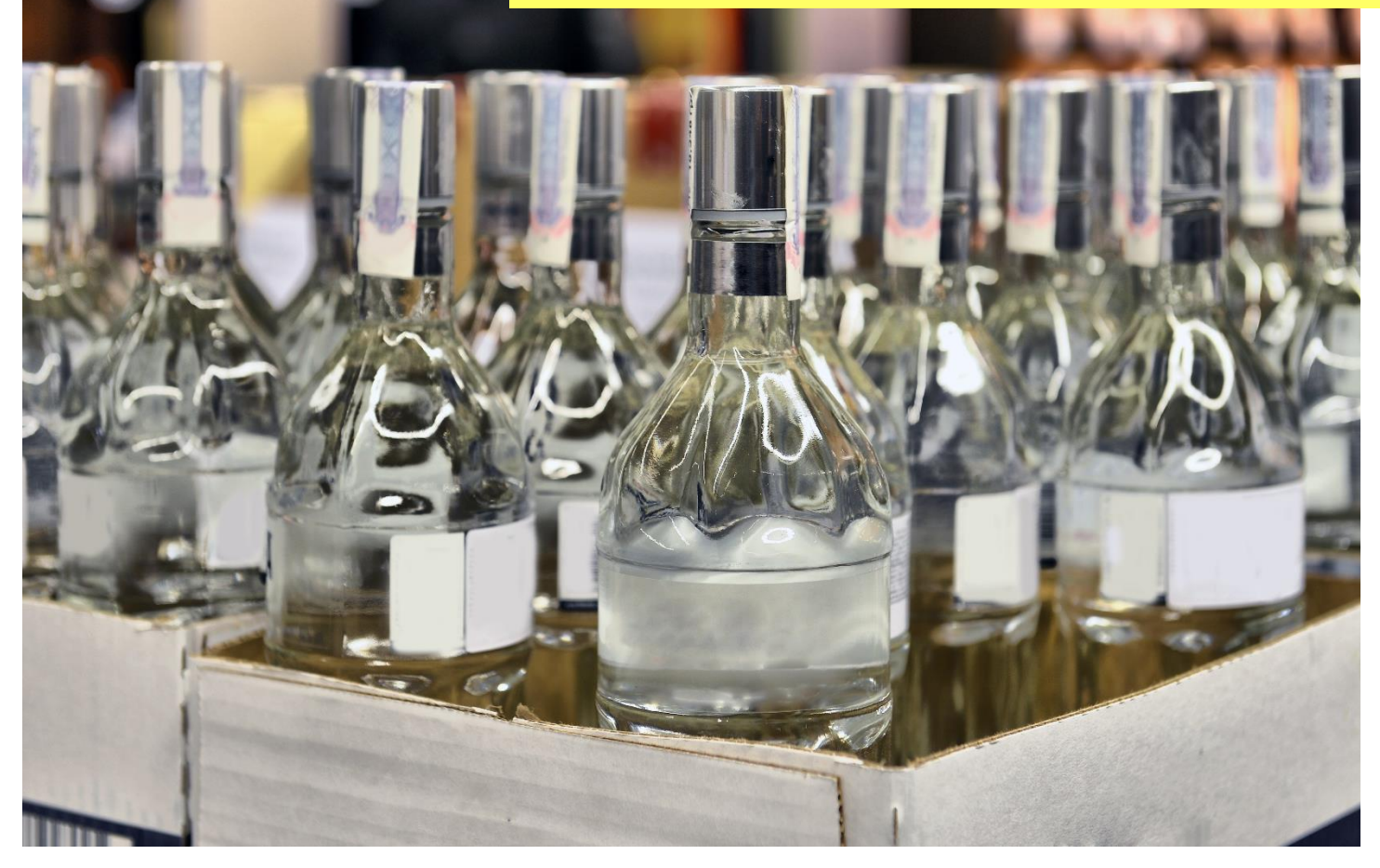

Last revised: November 2023

# Welcome to INTIME

The Indiana Department of Revenue's (DOR) e-services portal, INTIME (Indiana Taxpayer Information Management Engine), offers Alcohol, Cigarette, and Other Tobacco Products tax customers the ability to manage their tax accounts in one convenient location, 24/7. This includes filing returns, making payments, secure messaging with DOR Customer Service, and more:

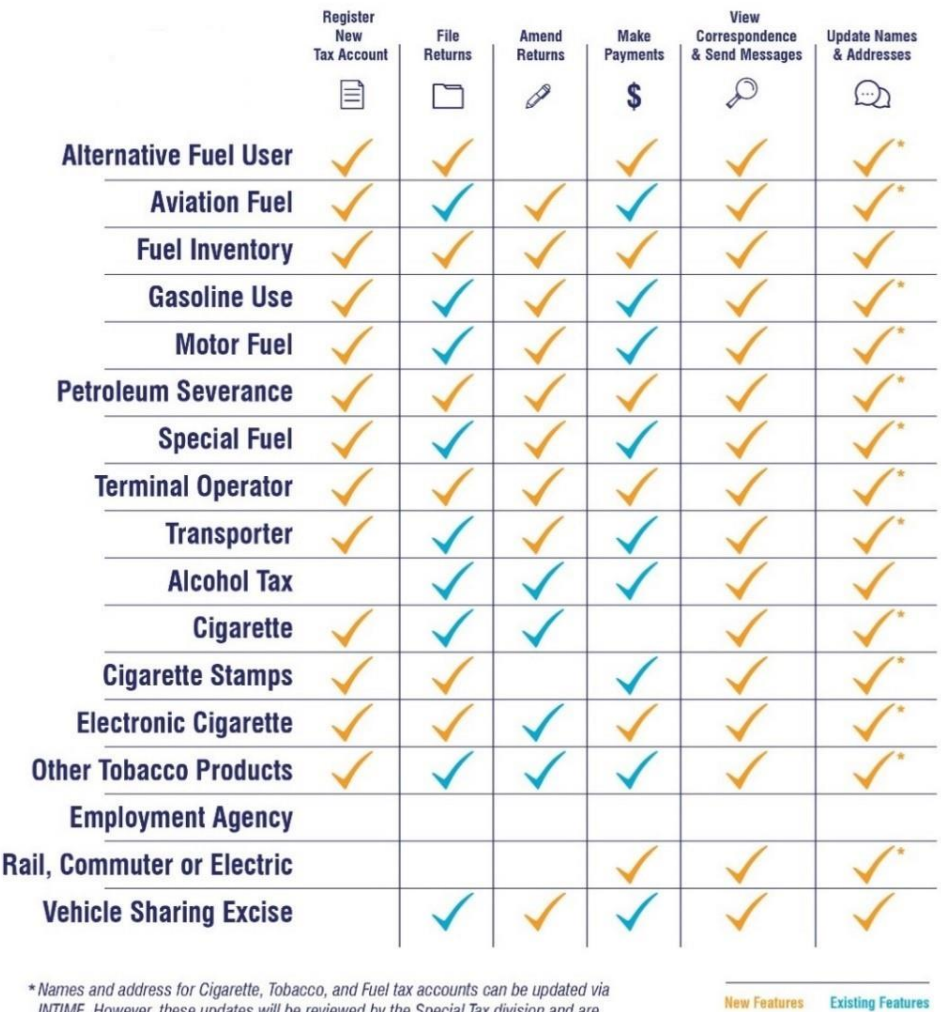

#### **INTIME Functionality**

INTIME. However, these updates will be reviewed by the Special Tax division and are subject to approval. A new license may be issued when approved.

This guide provides step-by-step instructions, images and tips specific to Alcohol, Cigarette, and Other Tobacco Products tax accounts and serves as an additional resource to the [INTIME Guide for Business Customers.](https://www.in.gov/dor/files/intime-business-guide.pdf)

# Get Started with INTIME

- Step 1: Log in to **INTIME.dor.in.gov.** (Sign up information is available in the **INTIME User** [Guide for Business Customers.](https://www.in.gov/dor/files/intime-business-guide.pdf))
- Step 2: All Alcohol, Cigarette, and Other Tobacco Products tax accounts will appear on the "Summary" tab.

### **Alcohol Tax Accounts**

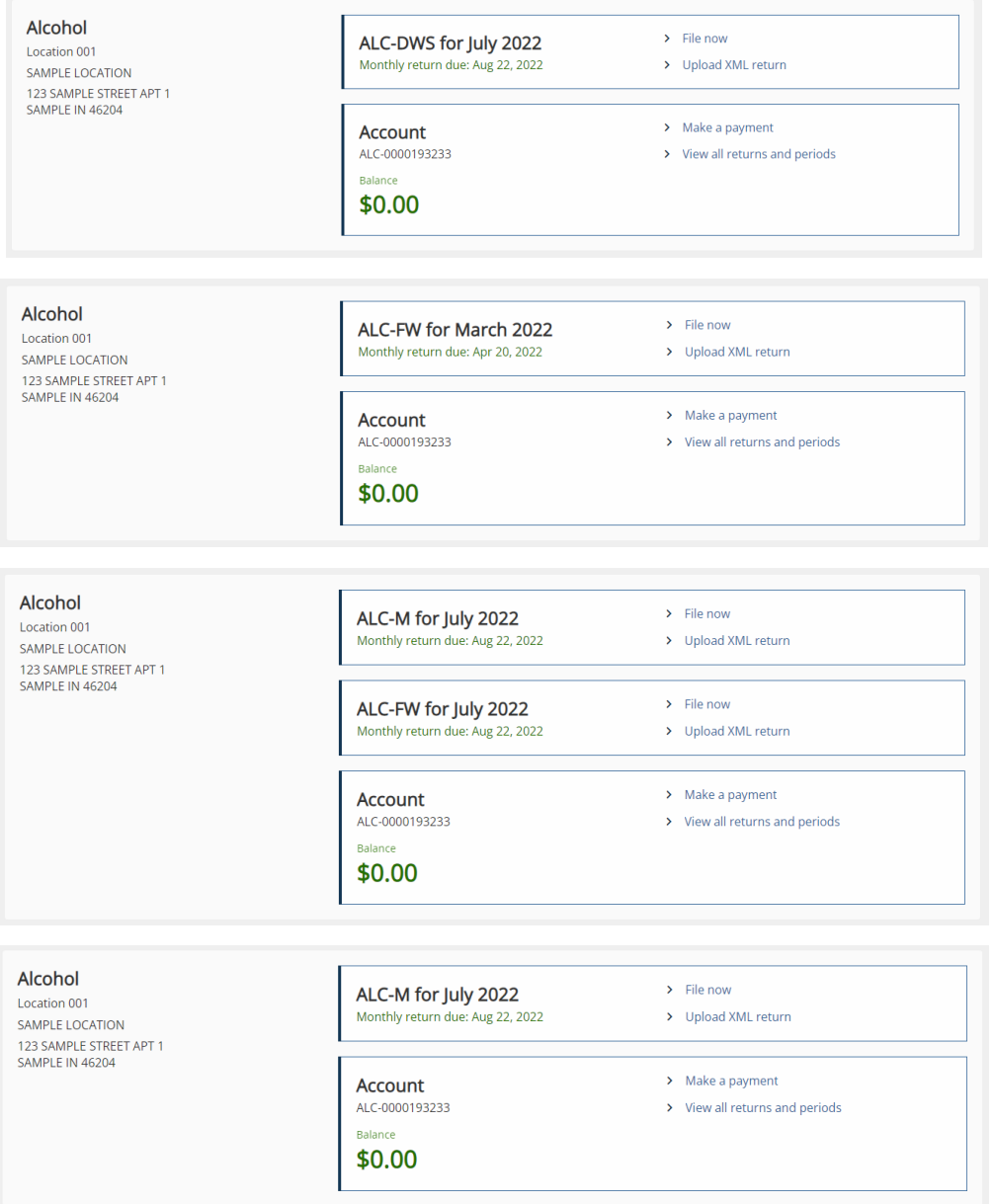

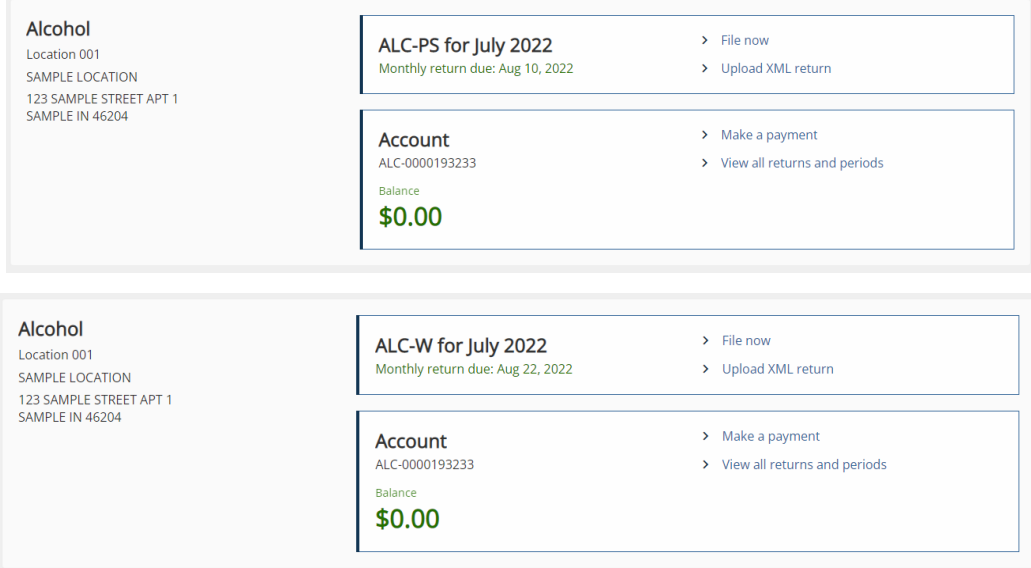

## **Cigarette Tax Accounts**

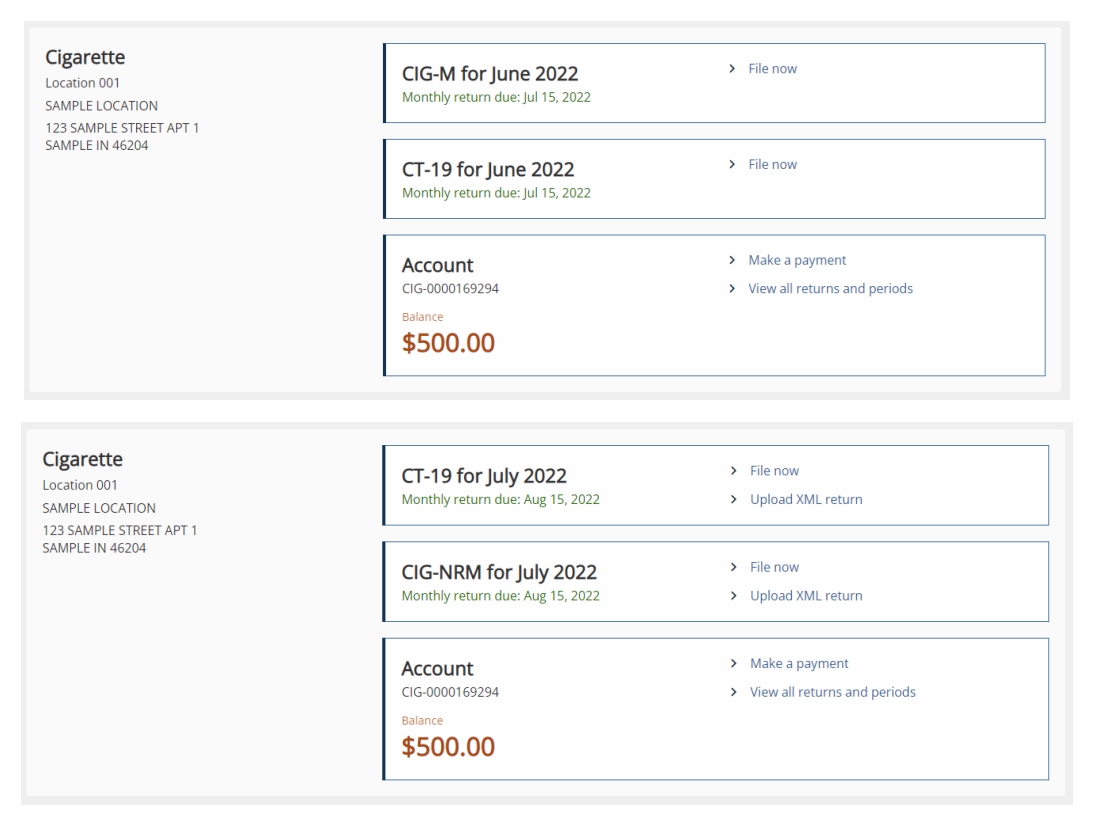

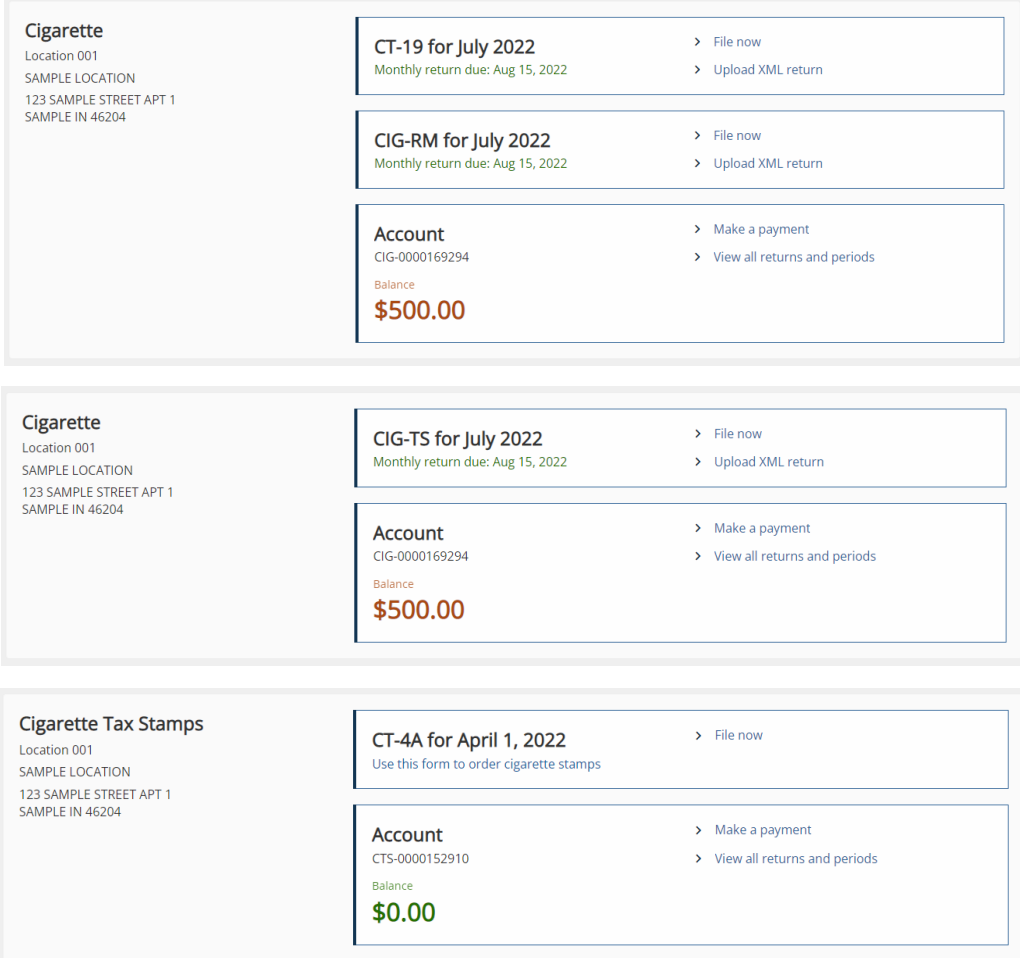

## **Other Tobacco Products Tax Accounts**

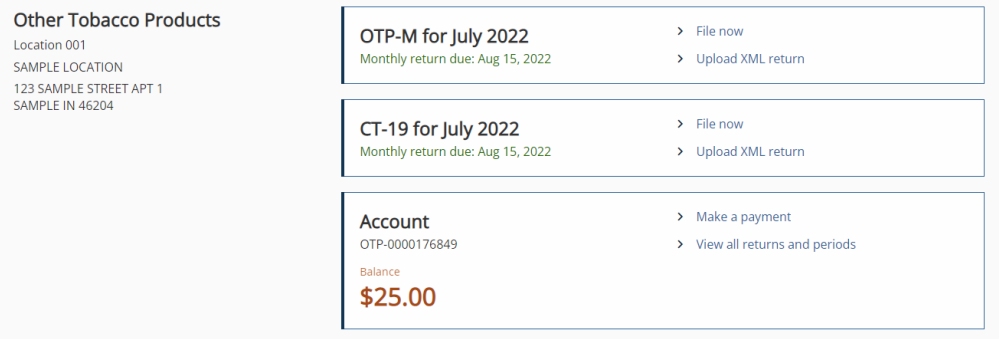

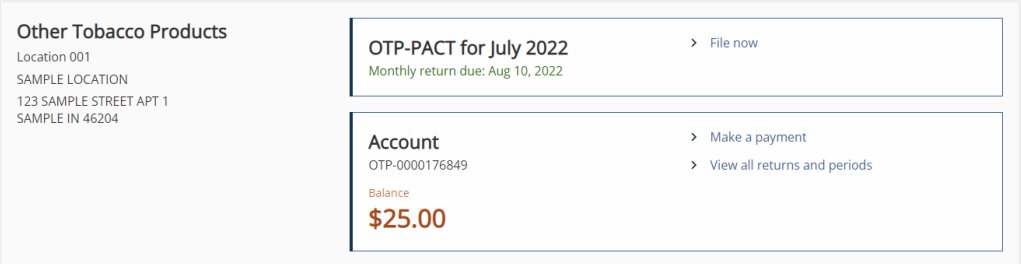

- Step 3: Submission of returns and schedules of transaction can be done by manually typing in information (Step 3A) or by uploading XML return files up to 10 MB in size (Steps 3B/3C).
- Step 3A: To **manually type in** return and schedules of transaction information, select "File now" in the corresponding tax account. Alternatively, if uploading files, skip to Step 3B.
- Step 3B: To **upload** files, select the "Upload XML return" hyperlink to submit files up to 10 MB. Select "Return type" and "Filing period", then add attachment.

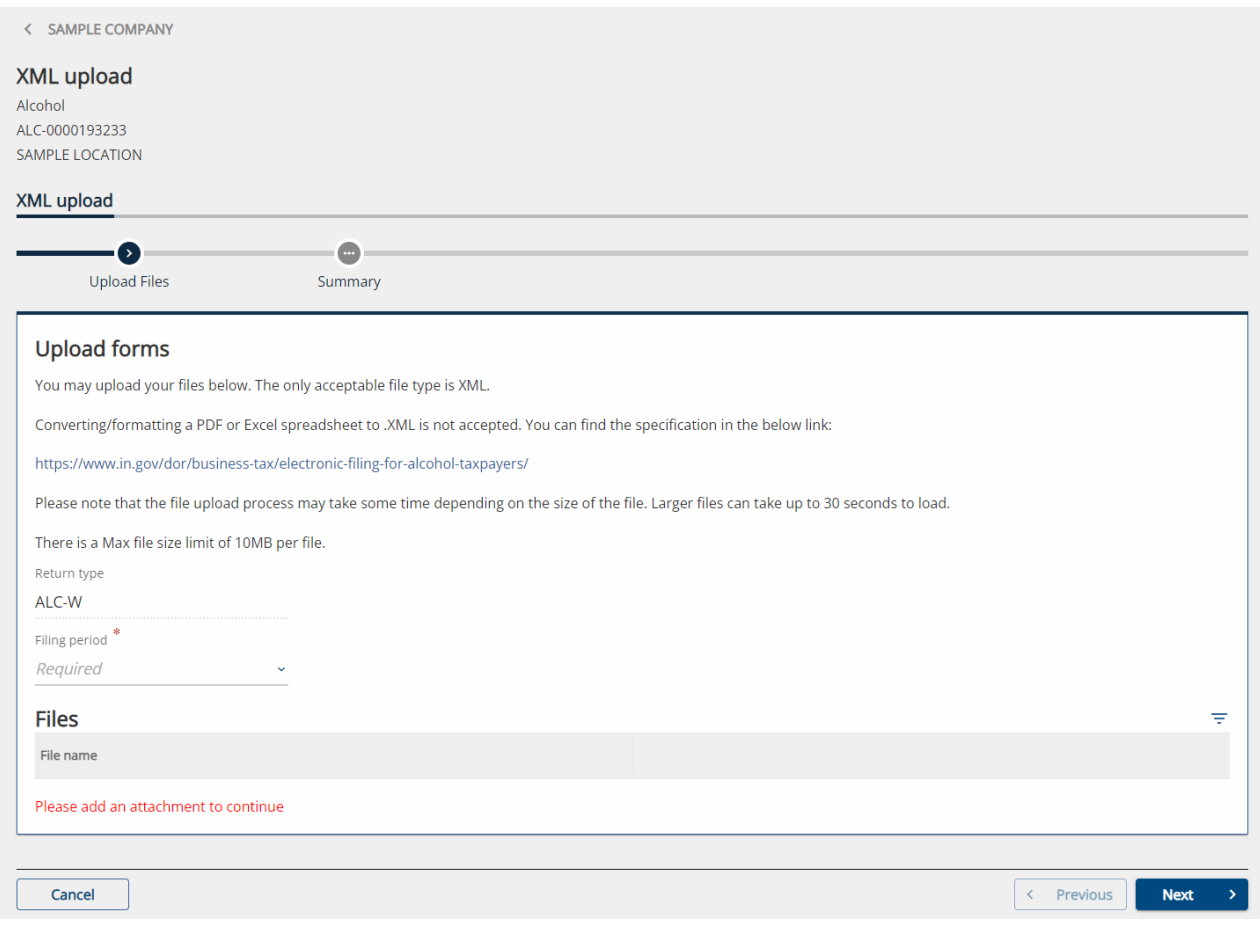

**Note**: If there are any issues with the attachment, information about the error will appear at the bottom of the page.

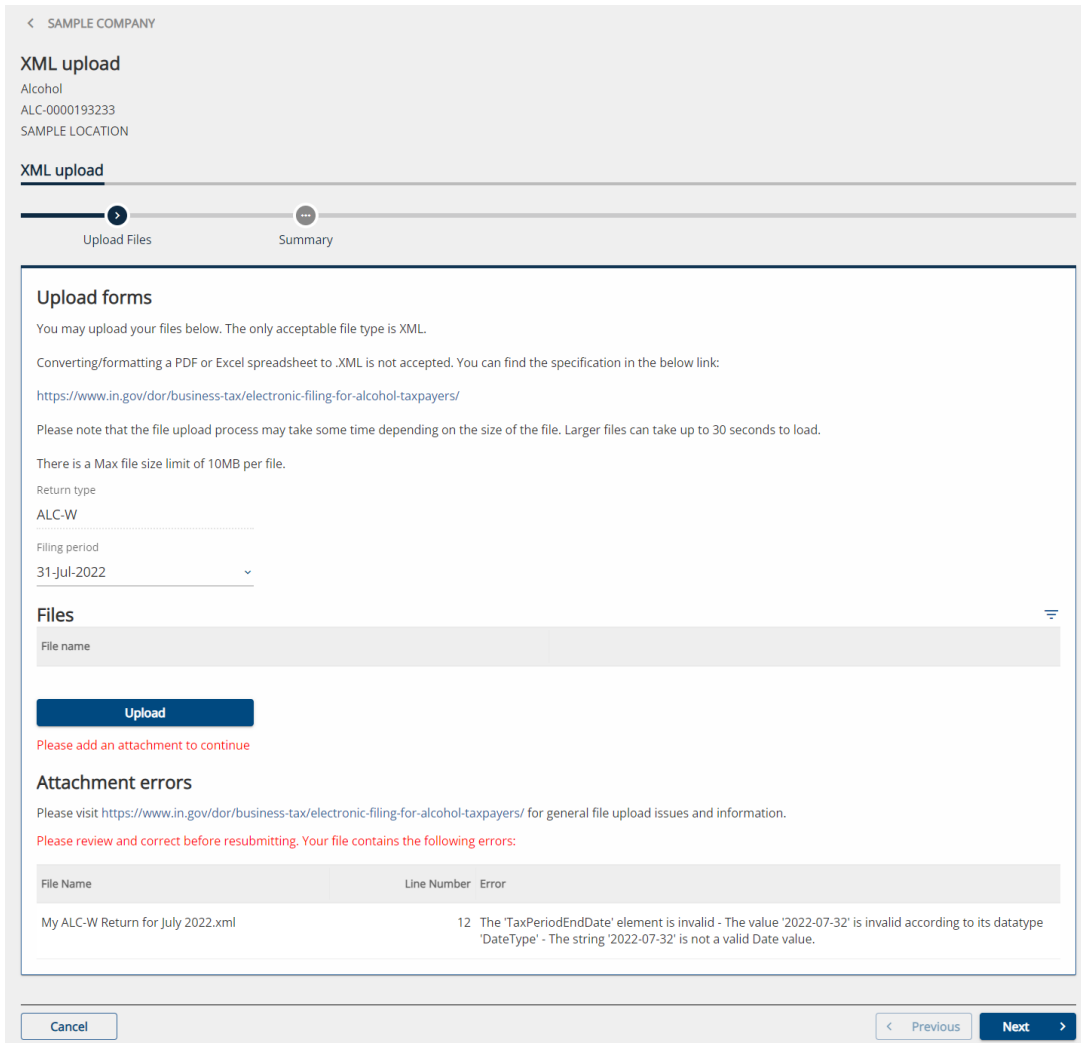

Step 3C: Once you are certain all information is correct and the file has been uploaded successfully, you are ready to "Submit."

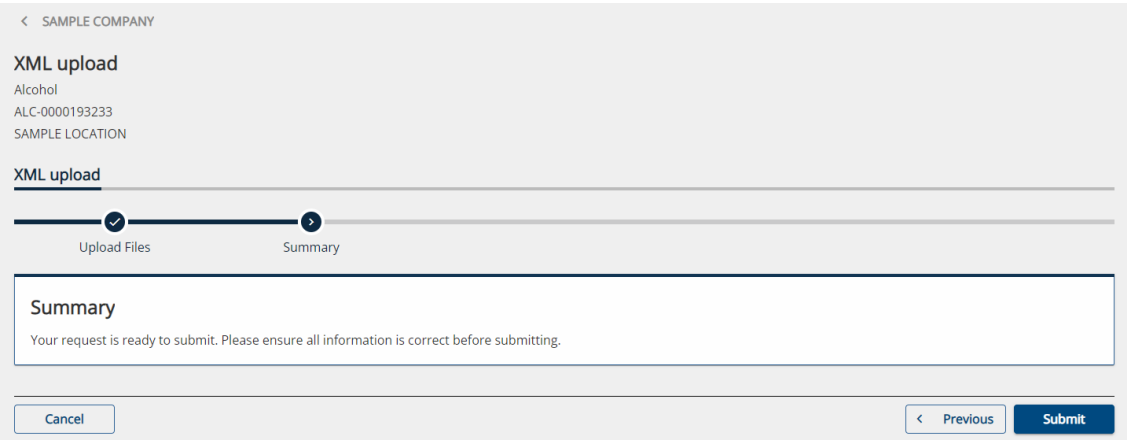

# Submitting Amended Files and Returns via INTIME

The following steps outline how to submit amended returns for Alcohol Tax, Cigarette Tax, Other Tobacco Products Tax through INTIME.

- Step 1: [Log in to INTIME.](https://intime.dor.in.gov/eServices/_/)
- Step 2: Go to the "Summary" (tab) page and locate the tax account.
- Step 3: Click on the hyperlink "View all returns and periods."
- Step 4: Click on the "View or Amend Return" hyperlink next to the tax period you want to amend.

**Note**: For returns originally submitted for tax periods on or prior to June 30, 2022, you will need to contact your special tax customer service team member through INTIME messaging to update your account to enable the link to amend on INTIME.

- Step 5: Locate and click on the "Amend" hyperlink.
- Step 6: Follow the on-screen instructions.

Once the request has been submitted, the return will post and the information will be updated within one to two business days.

**Note:** If CIG-M was originally submitted for tax periods after June 30, 2022, the CIG-NRM or CIG-RM converter or schema must be used to amend the original via SFTP or INTIME file upload option.

# Making Payments via INTIME

Payments can be made by going to the associated tax account on the "Summary" tab and clicking on the "Make a payment" hyperlink.

Select the preferred payment method type:

**Bank Account:** If bank account is selected, the customer will proceed to the next step to enter the payment details. There is no fee for an ACH (e-check) payment.

**Credit Card:** If a debit or credit card is selected, after entering the required information, a confirmation screen will appear. Select "Make a credit card payment" on the confirmation screen.

#### **Note:** If paying by credit/debit card, additional processing fees will be charged based on the payment amount.

Please note that a processing fee will be assessed on all credit card payments. The fees are structured as follows:

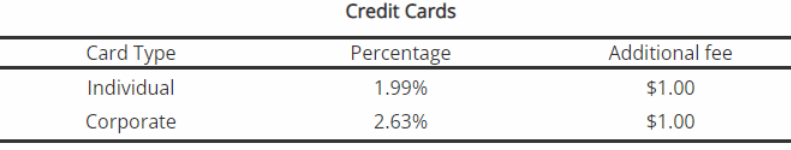

Debit Cards

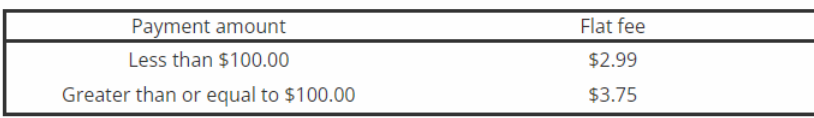

# Contact Us

## **DOR Special Tax**

For account questions regarding bills or letters, contact DOR Customer Service via INTIME's secure messaging by selecting the "All Actions" tab followed by clicking on the "Messages" section. A stepby-step [INTIME Guide to Secure Messaging with DOR](https://www.in.gov/dor/files/guide-secure-messaging.pdf) is available.

You can also contact DOR's Tobacco Tax Section, Monday through Friday, 8 a.m. - 4:30 p.m. ET, at:

(317) 615-2710 [excisetax@dor.in.gov](mailto:excisetax@dor.in.gov) Indiana Department of Revenue Special Tax Division PO BOX 901 Indianapolis, IN 46206-0901

For file-specific questions, file errors or upload issues, use [INTIME](https://intime.dor.in.gov/)'s secure messaging to contact the Electronic Services Team so that they can view your account and assist you more efficiently. Select "bulk filer" in the message options and provide details of your issue. Be sure to include a screenshot of any errors with your message.

You may also contact DOR's Electronic Services team a[t bulkfiler@dor.in.gov.](mailto:bulkfiler@dor.in.gov)

## **INTIME**

Questions? Log in to [INTIME](https://intime.dor.in.gov/) and [send a message to Customer Service.](https://www.in.gov/dor/files/guide-secure-messaging.pdf)

## **SFTP Registration**

See the SFTP Guide on **[DOR: Resources for Bulk Filing your Indiana Taxes](https://www.in.gov/dor/business-tax/bulk-filing-your-indiana-business-taxes/)**